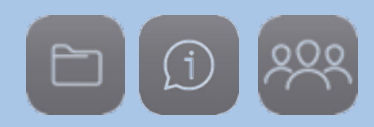

### **EINFÜHRUNG IN DIE ADMINISTRATION**

### **SCHULE ONLINE**

LOGINEONRW

#### **Inhalt**

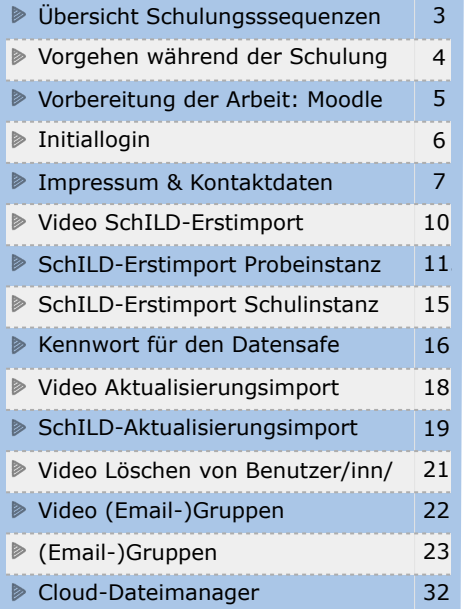

### **Schulungsziele**

#### **Sie sollen in dieser Schulung**

- den Rahmen Ihrer Schulinstanz aufsetzen (Kontaktdaten, Impressum),
- die Benutzerdaten in Ihre schulische Instanz importieren,
- den Workflow zur Aktualisierung, Pflege und Löschung von Daten in einer Testinstanz durchführen,
- Emailgruppen mit Kalendernutzung erstellen und
- erste Ordnerstrukturen anlegen, die Ihre schulische Arbeit repräsentieren und dabei das Prinzip der Rechtevergabe (Freigaben) anwenden.

#### **Medienberatung Köln**

Ihre Schulungsleiter heute:

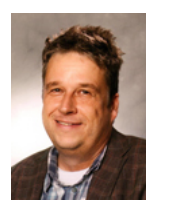

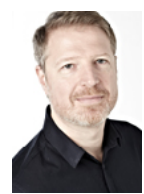

Carsten Reinhardt Claus Zirwes

#### **Kontakt**  carsten.reinhardt@kt.nrw.de claus.zirwes@kt.nrw.de

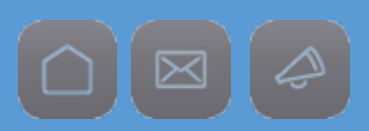

### **Übersicht der Schulungssequenzen**

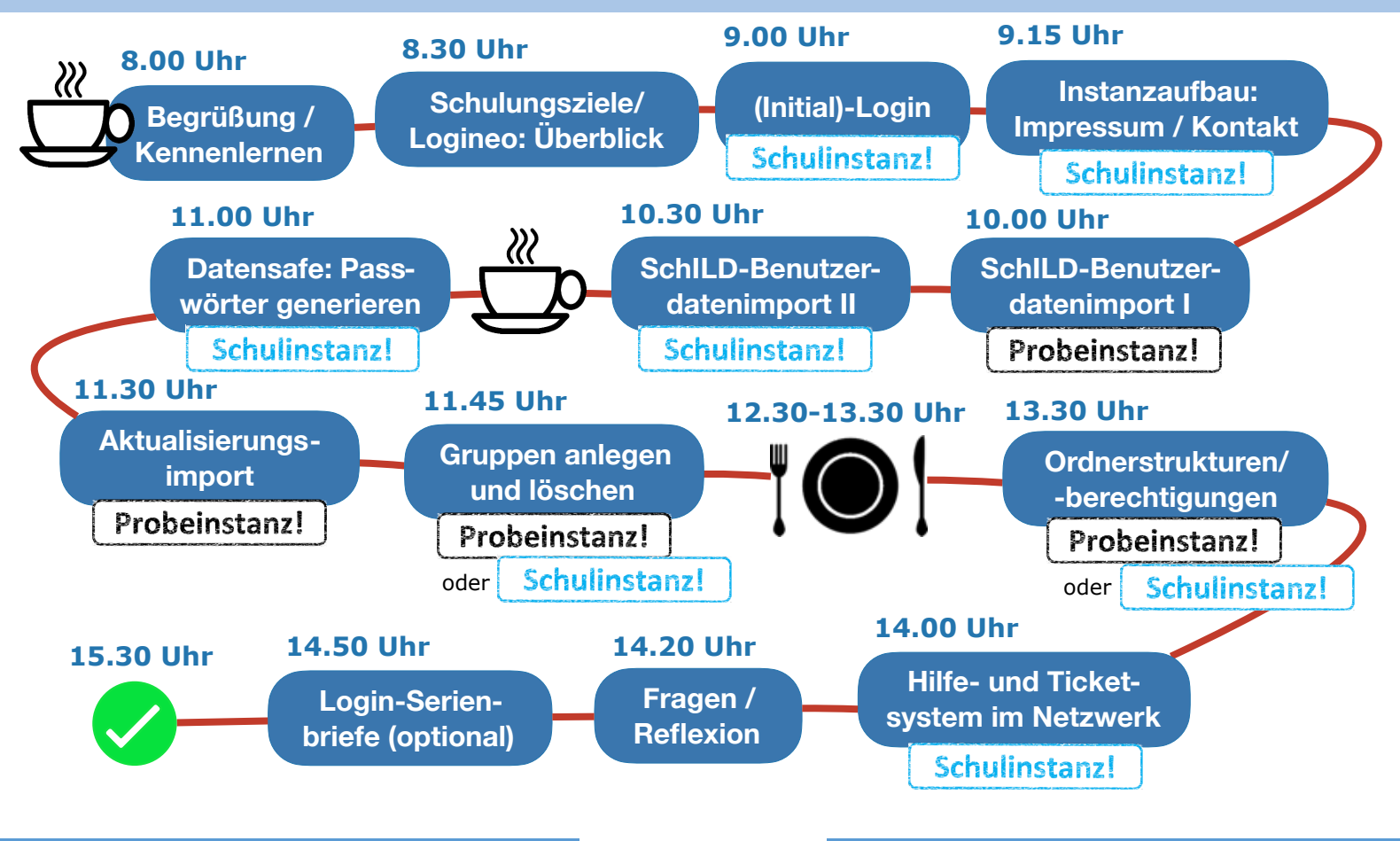

## LOGINEO NRW

#### **SCHULE ONLINE**

### **Materialgrundlage**

Die Schulung basiert auf der Logineo-Hilfe und dem Materialkoffer der Medienberatung NRW. Die Materialien wurden für die Darstellung auf dem iPad verändert, ergänzt und inhaltlich an das Schulungskonzept angepasst. Wir danken der Medienberatung für die guten Vorlagen und die Kooperation.

#### **Medienberatung NRW**

#### **Autorenschaft der Sequenzen**

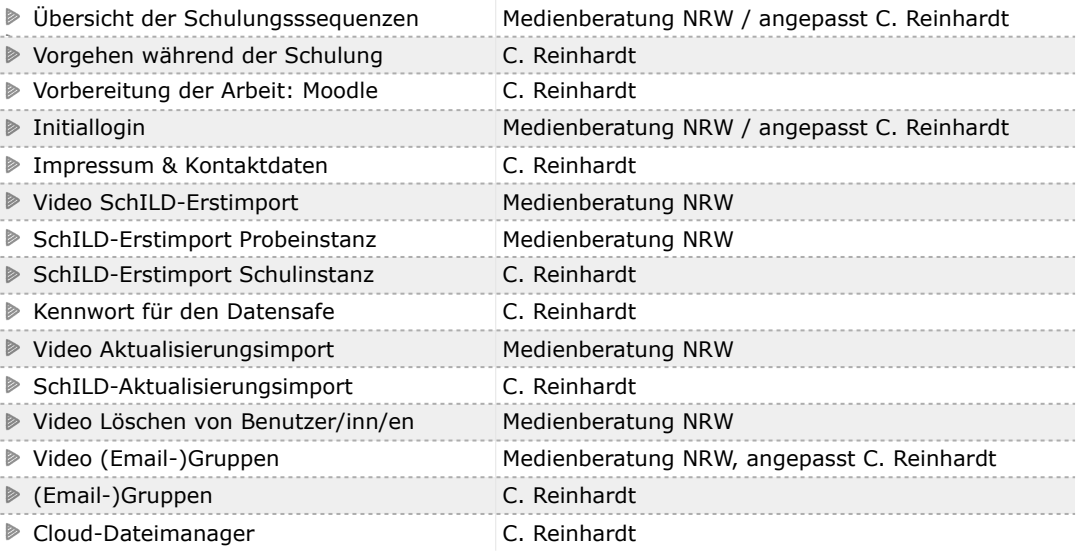

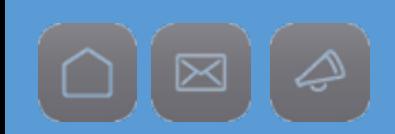

#### **Impressum**

Seite 3 von 35 Kompetenzteam Köln Carsten Reinhardt Medienberater der Bezirksregierung Köln im **Kontakt**  [carsten.reinhardt@kt.nrw.de](mailto:carsten.reinhardt@kt.nrw.de)

[claus.zirwes@kt.nrw.de](mailto:claus.zirwes@kt.nrw.de)

### **Vorgehen während der Schulung**

**Bei einem groben Importfehler muss die Instanz vom KRZN zurückgesetzt werden. Das dauert eine Weile und Sie müssten die Schulung wiederholen. Um Fehler zu vermeiden, üben wir viele Dinge zuerst in einer Probeinstanz.**

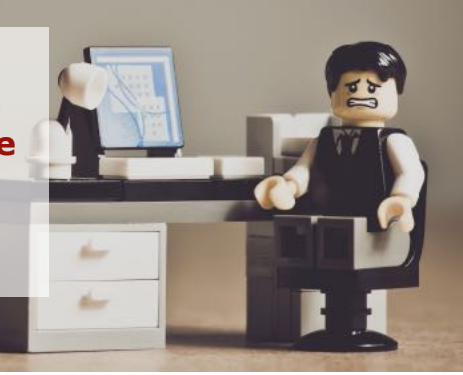

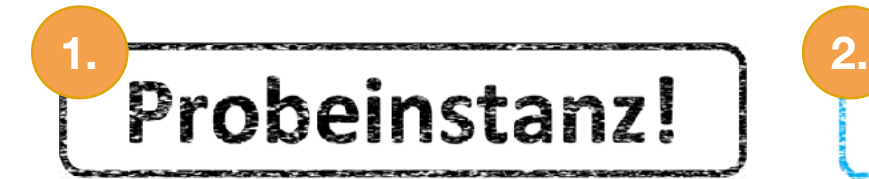

z.B. Import der Schild-Probedatei

#### **Wichtig!**

Verwenden Sie auf keinen Fall die Datei Ihrer Schule.

# Schulinstanz!

dann: Import der Schild-Schuldatei

#### **Wichtig!**

Loggen Sie sich aus der Probeinstanz aus, sonst werden Sie automatisch dorthin geführt (Normalfall) oder verwenden einen anderen Browser (nur Profis).

### **Vorbereitung der Arbeit: Moodle-Dateidownload**

#### **Download der Daten für die Schulung**

Wir haben für diese Schulung einen Moodle-Raum eingerichtet, in dem die Daten für die Schulung gesammelt sind.

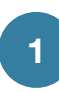

Folgen Sie diesem Link [https://lehrerbildung.bezreg-koeln.nrw.de/enrol/in](https://lehrerbildung.bezreg-koeln.nrw.de/enrol/instances.php?id=80)[stances.php?id=80](https://lehrerbildung.bezreg-koeln.nrw.de/enrol/instances.php?id=80) ,

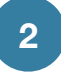

… und geben Sie den Gastschlüssel ein, der Ihnen mitgeteilt wurde. Bestätigen Sie mit "Speichern".

### Basisdateien für die Logineo-Schulungen

Startseite / Kurse / PET-KT / Medienberatung / Logineo / Basisdateien für die Schulungen / Einschreibeoptionen

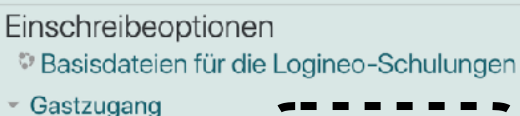

Gastschlüssel

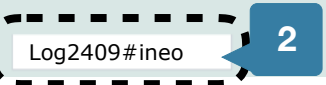

Sie gelangen nun in den Moodle-Raum, der in einzelne Abschnitte gegliedert ist.

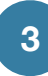

Klicken Sie auf die Dateien für den Erst- und Aktualisierungsimport und laden Sie diese herunter. Speichern Sie die Datei auf dem Desktop.

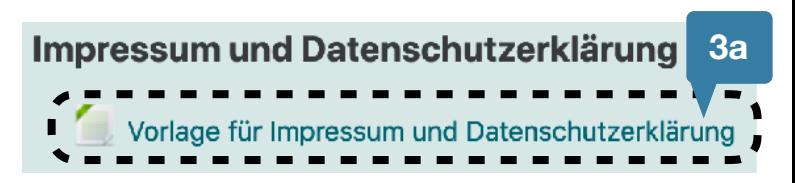

#### SchlLD-Datei für den Erstimport (Probeinstanz)

**3b** Erstimport-SchlLD

SchILD-Datei für den Aktualisierungsimport (Probeinstanz)

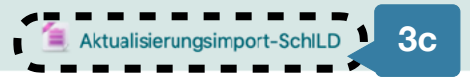

Je nach Browsertyp und dessen Einstellungen ist der Download anders durchzuführen und kann hier nicht abgebildet werden.

### **Initiallogin**

Die Adresse Ihrer Instanz ist: SCHULNUMMER.nrw.schule

### **Login**

Nach Eingabe der URL Ihrer Instanz kennt das System Sie zunächst nicht. Erst wenn Sie sich über die ausklappbare Navigation für ein Modul entscheiden und per Klick auswählen, müssen Sie sich mit Ihren persönlichen Login-Daten authentifizieren, um die jeweiligen Funktionen nutzen zu können.

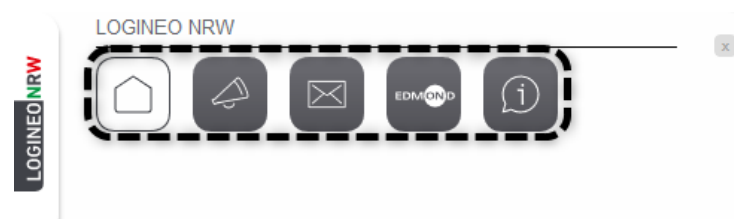

Für die Authentifizierung geben Sie bitte Ihren Benutzernamen (LOGINEO NRW E-Mailadresse) und Ihr Kennwort ein. Haben Sie Ihren Benutzernamen und Ihr Kennwort korrekt eingegeben, klicken Sie anschließend auf "Anmelden".

Wenn Sie sich bereits vorher einmal angemeldet haben, werden Sie zu dem Modul weitergeleitet, welches Sie innerhalb der Navigation vorab ausgewählt haben.

Wenn Sie sich das erste Mal angemeldet haben, so müssen Sie verpflichtend das Passwort ändern.

#### **Initialkennwort setzen (nur beim Erstlogin)**

Es öffnet sich automatisch die Seite für die Änderung des Passwortes:

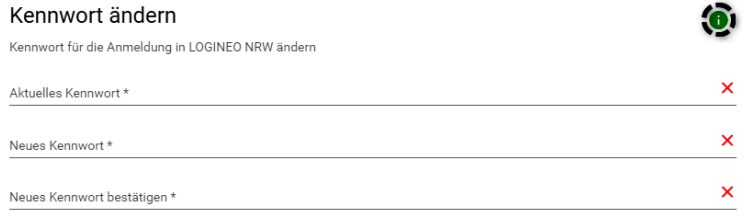

Speichern

In die erste Zeile muss aus Sicherheitsgründen zunächst Ihr altes Kennwort eingegeben werden. Anschließend können Sie Ihr neues Kennwort eingeben, welches den Kennwortrichtlinien entsprechen muss. Zur Unterstüt-

#### Info

Das Kennwort muss aus mindestens 8 Zeichen bestehen. Verwenden Sie mindestens je einen Groß- und Kleinbuchstaben, eine Zahl und ein Sonderzeichen.

zung können Sie das Informationssymbol aktivieren. Über das Info-Fenster, erhalten Sie Hinweise zu den Kennwortrichtlinien.

### **Initiallogin**

Schulinstanz!

Bitte bestätigen Sie Ihr neues Kennwort in der nächsten Zeile. Falls ein Feld nicht gefüllt ist oder die Kennwörter nicht übereinstimmen, werden Sie mit einem roten "X" darauf aufmerksam gemacht.

Gespeichert wird das neue Kennwort über den Speichern-Button. Dieser wird erst aktiv (=grün),

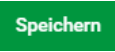

wenn das neue Kennwort die Kennwortrichtlinien erfüllt und korrekt wiederholt wurde.

Um die erfolgreiche Übermittlung Ihres neuen Kennwortes zu bestätigen, wird Ihnen eine Erfolgsmeldung angezeigt:

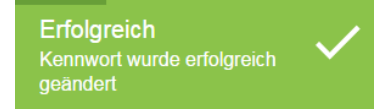

Haben Sie Ihren Benutzernamen oder Ihr Kennwort nicht korrekt eingegeben, weist das System Sie entsprechend darauf hin.

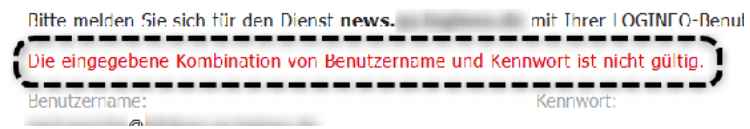

Bitte geben Sie Ihre Benutzernamen oder das Kennwort entsprechend neu ein.

**Hinweis:** Wenn Sie innerhalb von 60 Sekunden dreimal Ihre Login-Daten falsch eingeben, führt dies zu einer Sperre von 10 Minuten.

Sie erhalten ebenfalls diese Meldung, wenn Ihr Benutzerkonto gesperrt oder zum Löschen freigegeben wurde. Sollte der Login nicht funktionieren, wenden Sie sich bitte an Ihren zuständigen Administrator in Ihrer Instanz.

**Hinweis:** Die Login-Seite von LOGINEO NRW kann nicht als Lesezeichen/Favorit (Bookmark) im Browser abgespeichert werden.

### **Impressum & Kontaktdaten einfügen**

Schulinstanz!

Administra

**4**

Laut Telemediengesetz §5 (Allgemeine Informationspflicht) sind Sie als Schule verpflichtet, Ihre LOGINEO NRW-Instanz mit einem Impressum und einer Kontaktangabe zu versehen, sofern eine Seite (ohne Login) über eine öffentlich URL erreichbar ist. Für diese verpflichtenden Angaben steht Ihnen die Seite / der Reiter "Kontakt" zur Verfügung.

Sollten Sie für Ihre Schule bereits an anderer Stelle Impressumsinformationen pflegen, reicht es aus, diese auf der LOGINEO NRW-Startseite zu verlinken.

*(Quelle: Medienberatung NRW)* 

In den nächsten Schritten pflegen Sie das Impressum auf eine der folgenden Varianten ein:

• Sie verlinken auf Ihre Homepage.

**1**

- Sie fügen den Text eines mitgebrachten Impressums ein.
- Sie fügen den Text des Musterimpressums ein, das wir im HTML-Format zur Verfügung stellen.

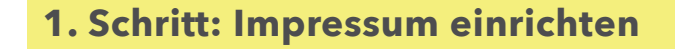

Wählen Sie im Flyout-Menü den Button für die Neuigkeiten und Termine.

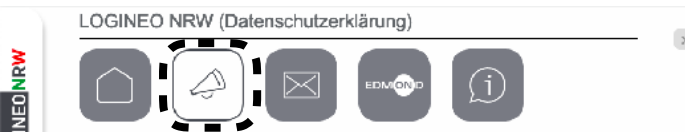

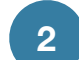

Klicken Sie auf den Link "Administration" in der rechten oberen Ecke der Seite.

Interner Bereich:

Meine heutigen Termine

Ihnen werden nun zwei Auswahlmenüpunkte angeboten.

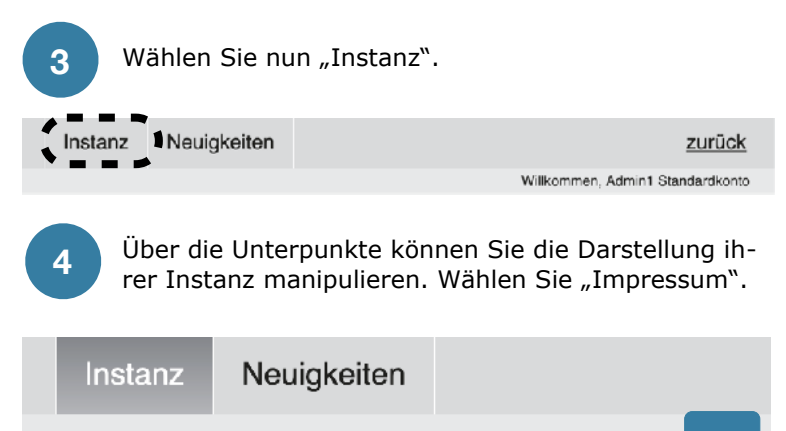

### Administration:

### **Impressum & Kontaktdaten einfügen**

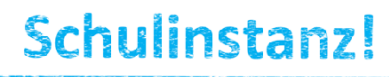

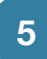

Zuerst müssen Sie das Modul für das Impressum aktivieren. Schalten Sie "Modul aktiviert" ein.

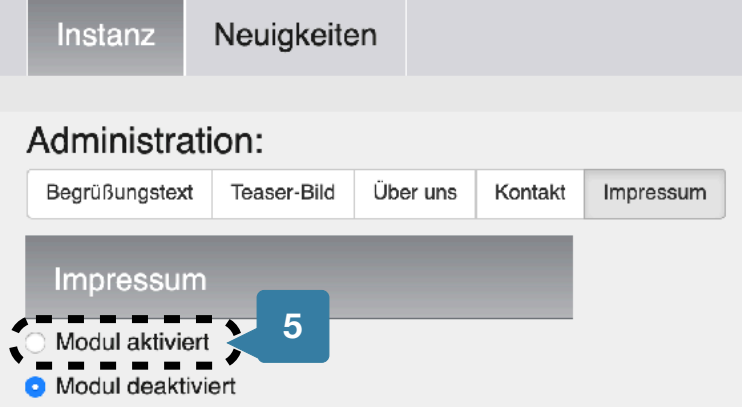

Der Editor erscheint und Sie könnten das Impressum tippen bzw. ein vorbereiteten Text hinein kopieren und formatieren. Das sollen Sie nun mit dem vorbereiteten Impressum tun.

Öffnen Sie die Impressum-Datei, die Sie aus Moodle heruntergeladen haben. Sie müsste sich automatisch mit dem Windows-Editor öffnen. Kopieren Sie den Text in die Zwischenablage.

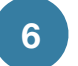

Klicken Sie nun auf den Editorbutton <> für den Quelltext.

- **O** Modul aktiviert
- Modul deaktiviert

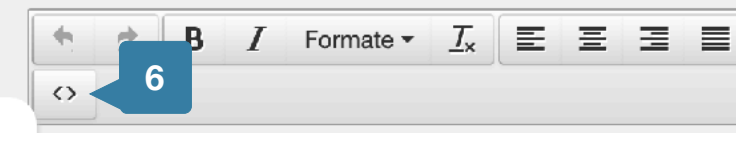

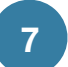

Kopieren Sie den Text aus der Zwischenablage in das sich öffnende Editorfenster und bestätigen mit "Ok".

#### Quelltext

<h4>Angaben gem&auml;&szlig; &sect; 5 TMG</h4> <p>SCHULNAME<br />STRASSE<br />>r />PLZ STADT</p> <h4>Vertreten durch</h4> <p>NAME DER SCHULLEITUNG, Schulleiter</p> <h4>Kontakt</h4> <p>Telefon: TELEFONNUMMER DES SEKRETARIATS<br />Telefa SEKRETARIATS<br />E-Mail: EMAIL DER SCHULE</p> <h4>Datenschutzbeauftragter</h4>

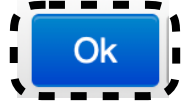

### **Impressum & Kontaktdaten einfügen**

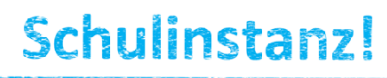

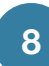

Der Text wird formatiert in den Editor übernommen. Ersetzen Sie nun die Angaben in GROSSBUCHSTABEN durch die Daten Ihrer Schule.

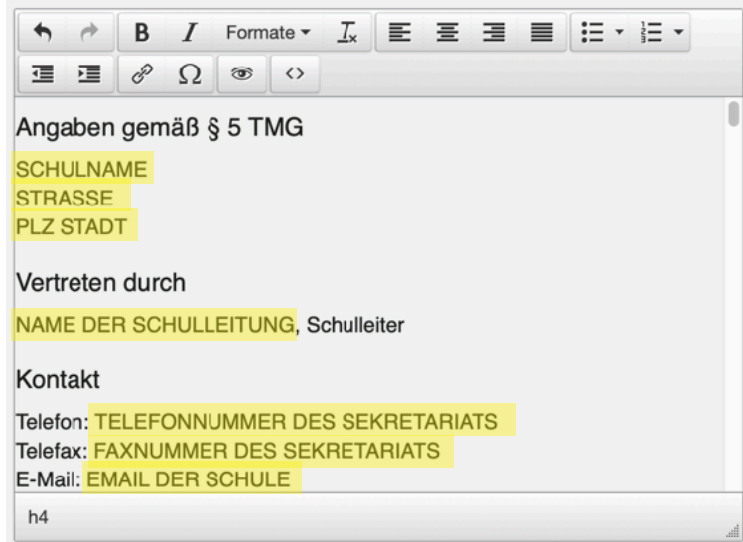

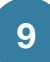

Sichern Sie anschließend Ihr Ergebnis durch Klick auf den Button "Speichern", der sich unterhalb des Editors befindet!

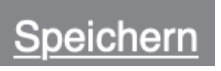

#### **2. Kontaktdaten**

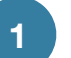

Wechseln Sie nun auf den Reiter "Kontakt" und aktivieren Sie den Schalter "Modul aktiviert".

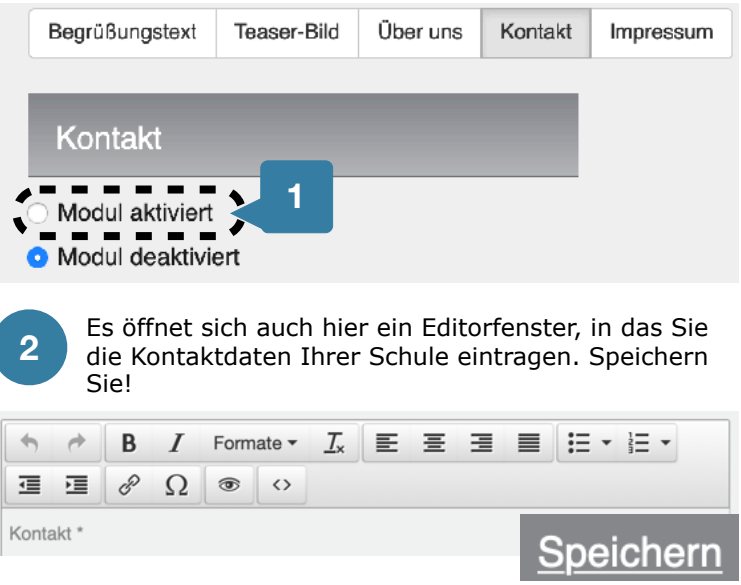

**Hinweis:** Für das Emailformular kann keine eigene Adresse eingetragen werden, auch wenn das in der Hilfe von Logineo anders steht. Externe Adressen werden nicht zugelassen. Die Formularinhalte können nur an das Systemkonto [sekretriat@SCHULNUMMER.nrw.schule](mailto:sekretriat@SCHULNUMMER.nrw.schule) geschickt werden.

### **Einführungsvideo zum SchILD-Erstimport**

**Wenn Sie der visuelle Typ sind und einen Kopfhörer dabei haben, sehen Sie sich zuerst das Video an.**

# Probeinstanz!

#### **Login in die Probeinstanz**

Für die Schulung steht Ihnen eine Instanz mit Adminlogin zur Verfügung. Diese Instanz wird nach der Schulung zurückgesetzt und das Passwort geändert.

**Wichtig:** Sie selbst ändern bitte das Passwort während der Schulung auf keinen Fall!

Führen Sie das Login in die Instanz durch.

### **Schritt 1: Benutzerimport aufrufen**

Benutzerinnen und Benutzer können ausschließlich über den Admin-Account importiert werden!

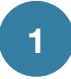

Somit ist es nötig, für den Import als Administratorin 1 oder als Administrator eingeloggt zu sein und dann **3** Auf "Datei auswählen..." klicken. auf die Kachel "Administration" zu klicken, um die Benutzerverwaltung zu öffnen.

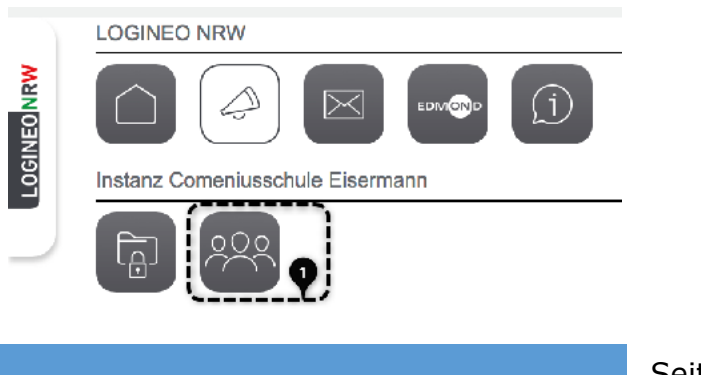

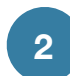

In der Benutzerverwaltung im Reiter "Benutzer" auf das Symbol für den Benutzerimport klicken.

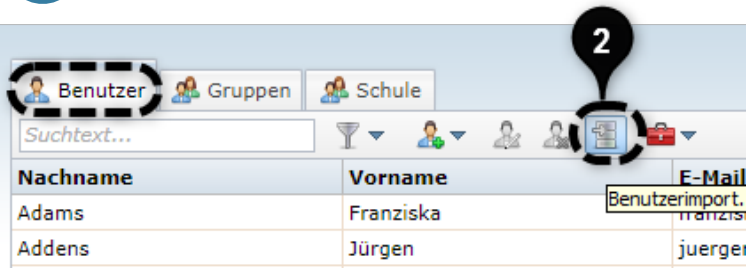

### **Schritt 2: Tabellenauswahl/Gruppen**

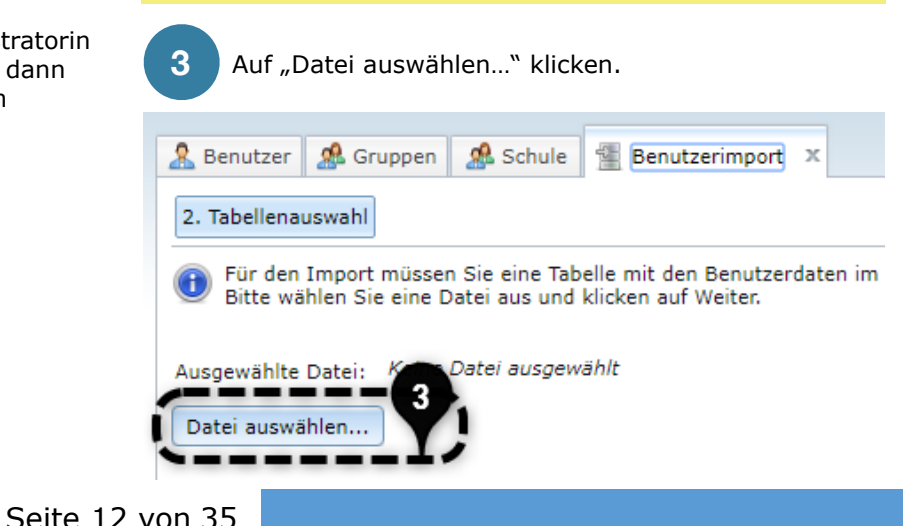

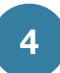

… und die aus SchILD NRW exportierte XML-Datei auswählen und öffnen.

(Alternativ funktioniert das Öffnen auch mit einem Doppelklick auf die Datei.)

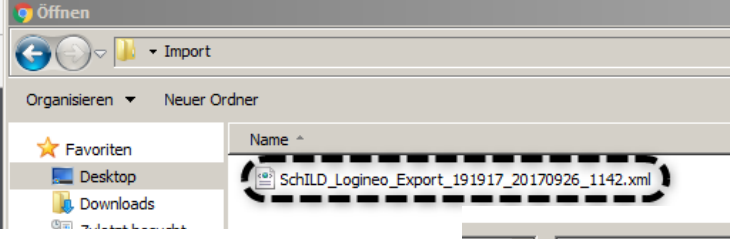

Der ZIP-Container aus SchILD ist passwortgeschützt. Dieses Passwort haben Sie bei der Erstellung vergeben. Im nächsten Schritt muss es eingegeben werden.

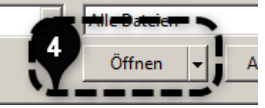

**Hinweis:** Für die Testdatei lautet das Passwort: **test**

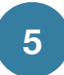

Nach der Auswahl der XML-Datei werden mit einem Klick auf "Weiter" die Daten übertragen.

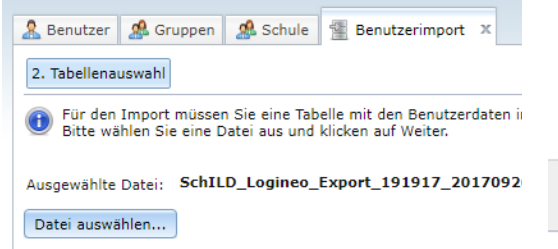

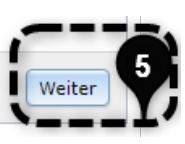

Hier kann noch einmal der aktive und ausgewählte Zeitabschnitt überprüft werden.

Die Import-Datei wird nun eingelesen.

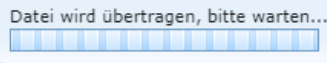

Dies kann je nach Größe einige Sekunden dauern.

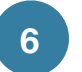

Nun kann mit einem Klick auf "Weiter" fortgefahren werden.

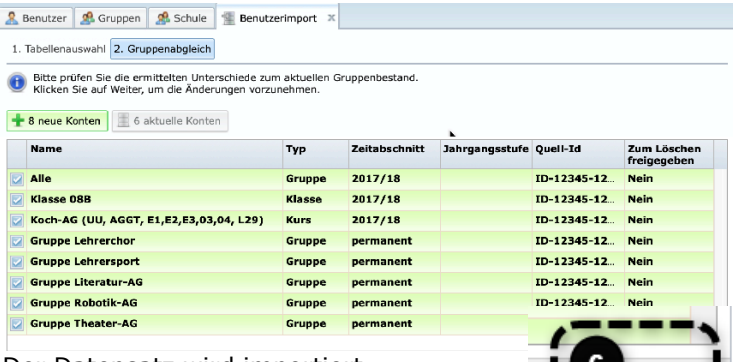

Der Datensatz wird importiert. Dies kann je nach Größe etwas dauern.

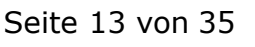

### Probeinstanz!

#### **Schritt 3: Vorschau**

Es erscheint eine Vorschau, in der mögliche Konflikte angezeigt und gelöst werden können. Da noch keine LOGINEO NRW-E-Mail-Adressen existieren, sind entsprechend viele Konflikte vorhanden.

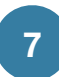

Durch Aufklappen des Drop-Down-Menüs "Konflikte" lässt sich ein Lösungsvorschlag anzeigen.

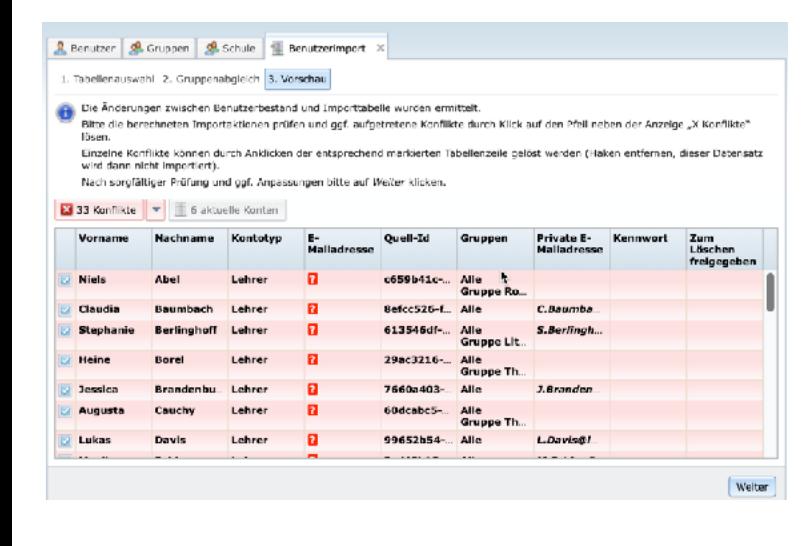

### **8**

Mit einem Klick auf den "Link" lassen sich die E-Mail-Adressen ("Benutzerkennungen") nach vorgegebenem Schema generieren.

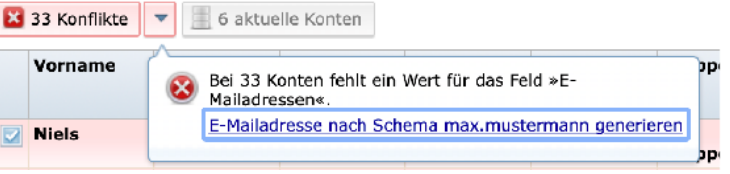

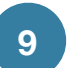

Liegen keine weiteren Fehler, kann nun importiert werden. In dieser Logineo-Version werden noch externe Emailadressen importiert, deren logische Schreibfehler in Schild hier als Konflikte auftauchen.

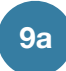

**9b**

Entfernen Sie die Konflikte, indem Sie im Drop-Down-Menü "Unerlaubte Werte" auf "... löschen" klicken.

Klicken Sie auf "Weiter", um die Konfliktlösungen zu bestätigen.

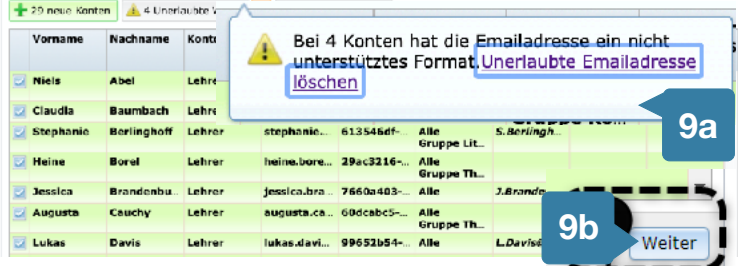

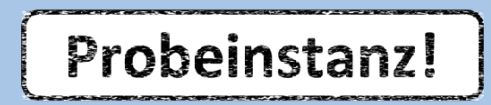

#### **Schritt 4: Import ausführen**

Das Häkchen bei "Kennwörter generieren" ist vom System bereits gesetzt und muss bestehen bleiben.

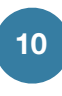

Mit einem Klick auf "Weiter" wird der Import ausgeführt und alle Datensätze in LOGINEO NRW geschrieben.

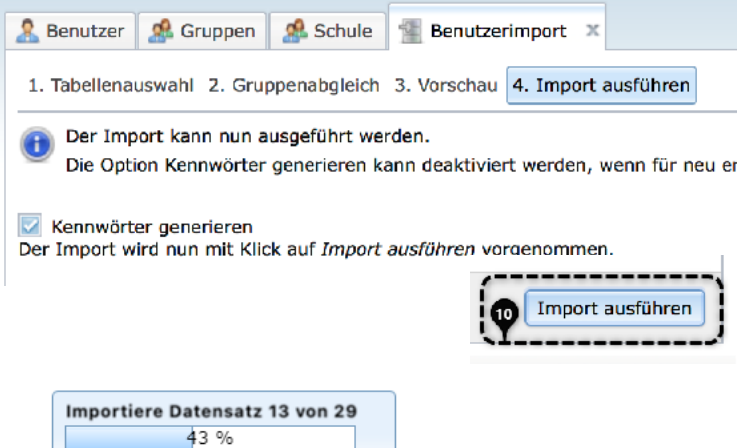

#### **Schritt 5: Protokoll**

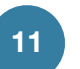

Nun kann die Protokolldatei als CSV- oder Excel-Datei mit einem Klick auf die jeweilige Schaltfläche heruntergeladen werden.

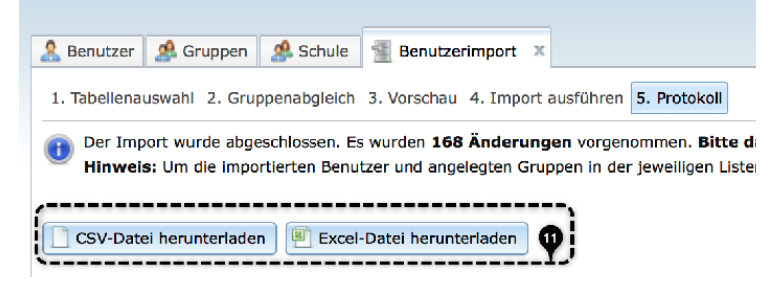

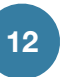

Laden Sie die Exel-Datei herunter und speichern Sie diese (auf Ihrem USB-Stick, wenn Sie bereits im zweiten Durchgang mit Ihrer eigenen Instanz arbeiten).

Mit einem Klick auf "Schließen" beenden Sie den Importdialog.

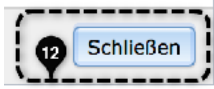

#### **Hinweis:**

Im Protokoll stehen alle wichtigen Daten, unter anderem auch die Quell-ID und das Kennwort zum ersten Login, welches den Nutzerinnen und Nutzern mitgeteilt werden muss. Wir werden dazu einen Serienbrief vorbereiten.

#### **Aufgabe**

Führen Sie nun alle Schritte der Seiten 3 bis 8 mit Ihrer Schulinstanz durch, nachdem Sie sich aus der Probeinstanz ausgeloggt haben.

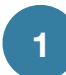

Loggen Sie sich dafür aus der Probeinstanz aus, indem Sie im Flyout-Menü auf den Button mit dem X klicken.

LOGINEO NRW (Datenschutzerklärung)

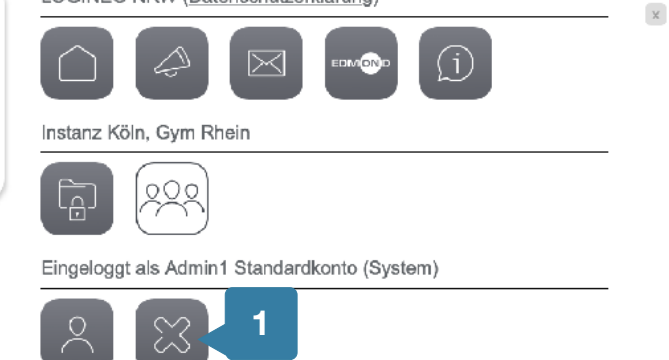

Sie müssen warten, bis sich folgendes Bild ergibt:

### Logout

Sie wurden ordnungsgemäß von allen genutzten Diensten abgemeldet.

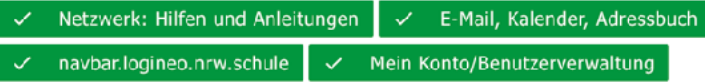

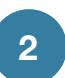

Gehen Sie zurück zum Anfang der Sequenz "Schild-Erstimport" und führen Sie die Arbeitsschritte nun mit der Schulinstanz durch.

### **Kennwort für den Datensafe**

#### **Excel-Datei sichten und bearbeiten**

**1**

Öffnen Sie die Excel-Datei mit einem geeigneten Programm (z.B. Microsoft Excel oder LibreOffice Calc).

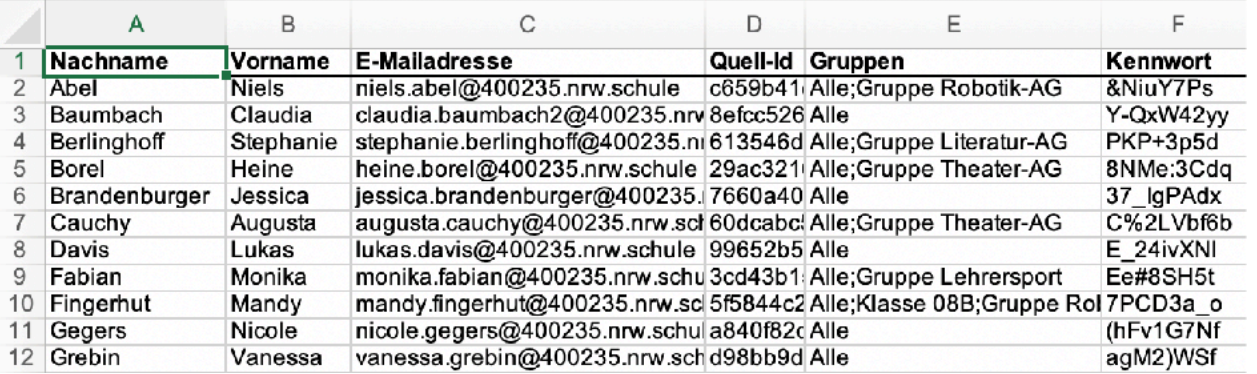

In den Spalten finden Sie *fast alle* Angaben, die Sie später für den Serienbrief mit den Login-Angaben für Ihr Kollegium brauchen.

Es fehlt das Passwort für den Datensafe, das Sie leider in dieser Version von Logineo noch händisch für jedes Benutzerkonto hinzufügen müssen.

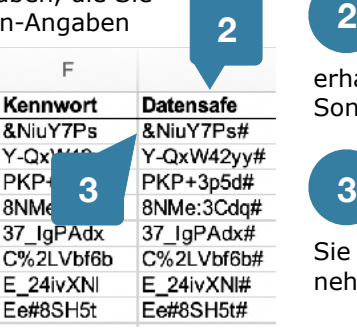

Ē,

Fügen Sie der Excel-Datei eine weitere Zeile für das Datensafepasswort hinzu, z.B. direkt neben dem Kennwort. Um ein möglichst einfaches Passwort zu erhalten, könnten Sie dem Benutzerkennwort einfach ein Sonderzeichen hinzufügen, z.B. das #.

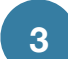

Schreiben Sie in die Nachbarzelle die Formel =ZELLBEZUG\_KENNWORT&"#"

ein und kopieren diese für alle anderen Benutzer. Sie erhalten dann Passwörter, die Sie mit Copy&Paste übernehmen können.

### **Kennwort für den Datensafe**

# Schulinstanz!

#### **Passwort in Logineo zuweisen**

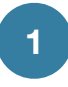

Wählen Sie im Reiter "Benutzer" den gewünschten User mit Doppelklick oder den markierten Nutzer mit dem Butten "Benutzer bearbeiten" aus.

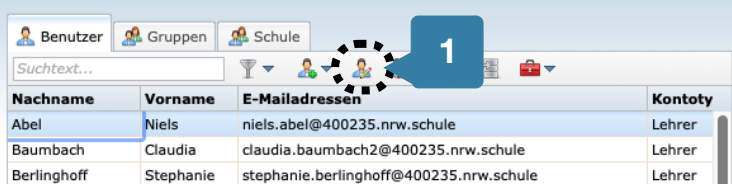

Wechseln Sie in die Excel-Datei und kopieren Sie das gewünschte Passwort in die Zwischenablage.

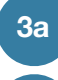

**3b**

**2**

Wählen Sie den Reiter "Kennwort".

Klicken Sie auf "Kennwort ändern" und fügen Sie das Kennwort aus der Zwischenablage in beide Formularfelder ein. Bestätigen Sie mit "OK".

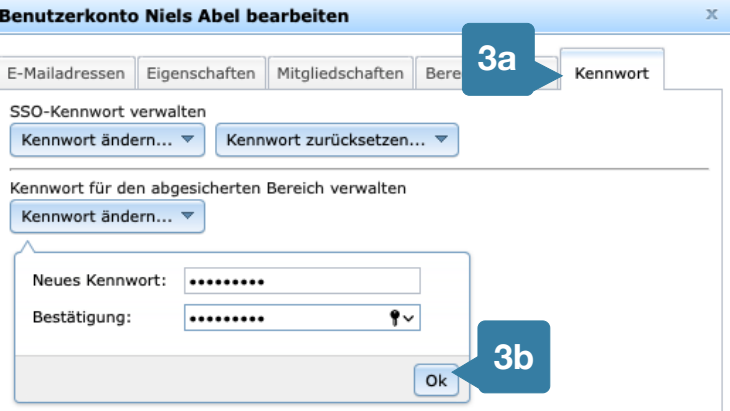

Wiederholen Sie dies für alle Ihre Kolleg/inn/en.

### **Einführungsvideo zum SchILD-Aktualisierungsimport**

**Wenn Sie der visuelle Typ sind und einen Kopfhörer dabei haben, sehen Sie sich zuerst das Video an.**

Seite 19 von 35

### **SchILD-Aktualisierungsimport**

### Probeinstanz!

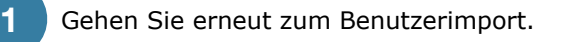

Zur Erinnerung: Sie sind über das Flyout-Menü von Logineo in das Benutzermenü gelangt. Hier haben Sie den Button für den Benutzerimport gewählt und danach den Reiter "Benutzerimport".

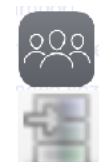

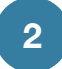

a) Laden Sie die Datei "Aktualisieurungsimport-SchILD.zip mit dem Passwort

Datei auswählen...

b) Bestätigen Sie mit "Weiter".

"test" hoch.

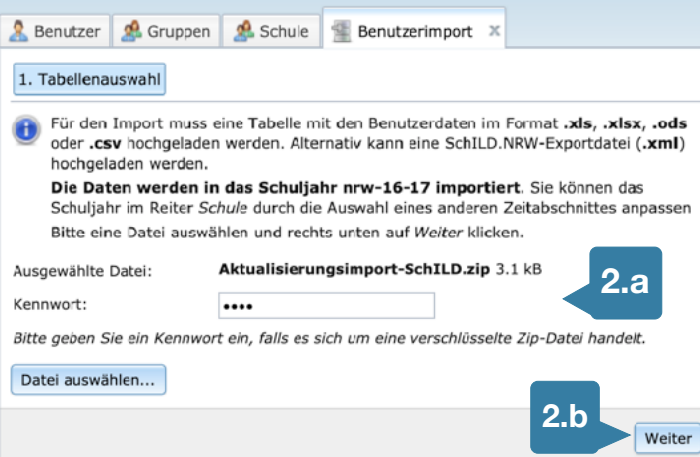

**3**

Sie durchlaufen nun die Schritte, die Sie schon vom Erstimport kennen. Im Gruppenabgleich werden Sch-ILD-Gruppen neu erstellt oder gelöscht. Sind Schüler/ innen im System, so werden auch Klassen namentlich versetzt (aus 7c wird 8c).

1. Tabellenauswahl 2. Gruppenabgleich

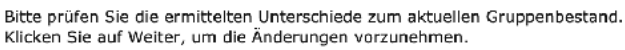

#### 14 aktuelle Konten

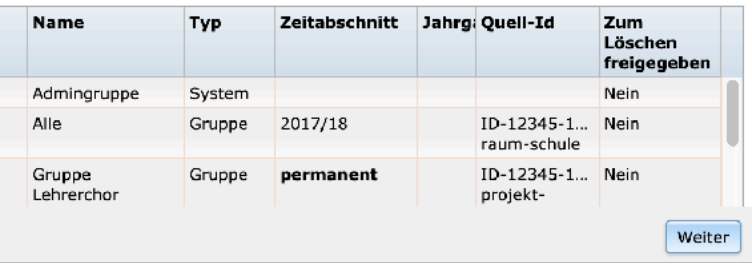

Im nächsten Schritt müssen die Fehlermeldungen, entsprechend dem Erstimport, gelöst werden.

### **SchILD-Aktualisierungsimport**

### Probeinstanz!

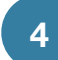

**5**

Lösen Sie die Konflikte fehlender Emailadressen für neue Nutzer/innen.

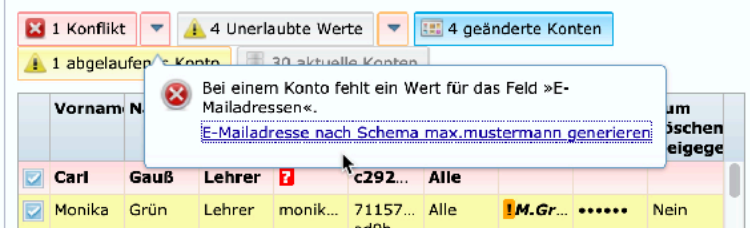

Lösen Sie das Problem unerlaubter Emailadressen. Klicken sie danach auf "Weiter".

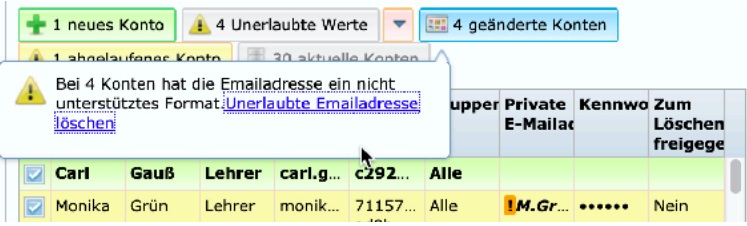

**Hinweis:** An den anderen Hinweisen ändern Sie nichts. Würden Sie z,.B. den Button mit den geänderten Konten klicken, so würden diese nicht eingerichtet, denn der Button wird abgewählt. Ebenso würde das abgelaufene Konto nicht gelöscht, wenn Sie den dazugehörigen Button durch Klick abwählen.

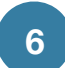

Sie bestätigen auf der nächsten Seite den Import über den Button.

: Import ausführen

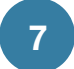

Laden Sie die Excel-Datei für die geänderten Benutzerdaten herunter.

Excel-Datei herunterladen

#### **Vergleich der Excel-Dateien**

Wenn Sie diese Excel-Datei mit einer Datei aus dem Erstimport vergleichen, so fallen die Veränderungen in der Kennwort und Löschspalte auf.

Schon existierende Benutzer/innen erhalten als Bemerkung "ssha", d.h. es wurde keine Veränderung vorgenommen. Nur die neuen Nutzer/innen haben ein Kennwort erhalten. Die vorgefertigte Word-Seriendatei berücksichtigt das bereits; sie ist auch den für Aktualisierungsimport verwendbar.

Die nächste Spalte zeigt, dass die in SchILD entfernten Benutzer/innen zum Löschen freigegeben werden.

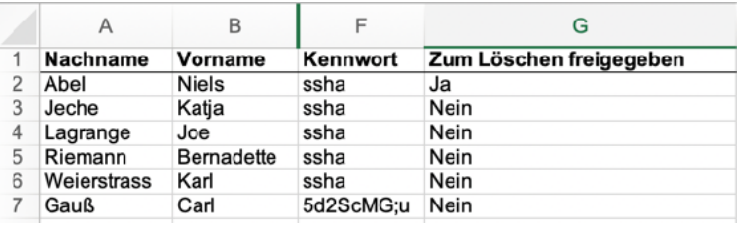

### **Löschen von Benutzer/inne/n**

**Diese Informationen werden ausschließlich durch dieses Video dargelegt.**

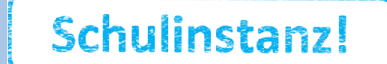

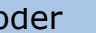

Probeinstanz!

**Wenn Sie der visuelle Typ sind und einen Kopfhörer dabei haben, sehen Sie sich zuerst das Video an.**

Probeinstanz!

#### **Aufgabe**

- 1. Lesen Sie diese Seite und machen Sie sich klar, welche der Gruppentypen in Ihrer Schulinstanz angelegt wurden.
- 2. Legen Sie nun eine möglichst später verwertbare Gruppe in Ihrer Schulinstanz an. Fügen Sie der Gruppe eine Emailadresse hinzu.

#### **Einleitung**

Gruppen spielen in Logineo an zwei Stellen eine bedeutsame Rolle:

- 1. Als Email-Gruppen wird die Kommunikation zwischen Kolleg/inn/en und in Zukunft auch Schüler/innen (in Klassen/Kursen) vereinfacht.
- 2. In der Dateiablage können gemeinsame Ordner über Gruppenrechte definiert werden. So könnten z.B. Fachgruppenordner generiert werden, in denen alle Fachmitglieder Bearbeitungsrechte (schreiben/lesen) haben.

Es ist generell zu empfehlen, Fachgruppen (Deutsch, Mathematik etc.) in SchILD anzulegen und über den Import zu aktualisieren.

Während des Importes wurden im Schritt "2. Gruppenabgleich" zwei Zeittypen von automatisch anzulegenden Gruppen angezeigt.

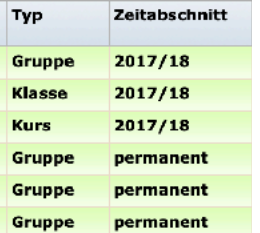

**Permanente Gruppen** sind in Schild angelegt und daher als dauerhaft klassifiziert. Sie werden dort gepflegt und über den Import aktualisiert. Sie werden nur dann gelöscht, wenn sie vorher in SchILD gelöscht wurden. Permanente Gruppen sind sinnvoll für die Fachzugehörigkeit, da diese auch in SchILD für Listen verwendet werden kann.

**Temporären Gruppen** wird ein Zeitabschnitt zugeordnet. Hier handelt es sich um Klassen und Kurse, die automatisch über den Schild-Export angelegt werden. Relevant werden diese Gruppen allerdings erst dann, wenn in Zukunft auch Schüler/innen im System möglich sind. Diese Gruppen ändern sich jedes Jahr mit der Versetzung und sind deshalb automatisch temporär.

**Manuelle Gruppen** werden, wie der Name impliziert, nicht durch den Import beeinflusst, da diese im Logineo-System angelegt und dort gepflegt werden. Nutzer/innen, die durch Import im Gesamtsystem gelöscht wurden, sind damit natürlich automatisch aus manuellen Gruppe entfernt.

Manuelle Gruppen können **temporär** nur für das aktuelle Schuljahr oder **permanent** angelegt werden.

Eine **Emailadresse** für Gruppen müssen Sie grundsätzlich händisch anlegen. Sie können auch darauf verzichten, wenn Sie z.B. eine Gruppe ausschließlich für den Zugriff auf gemeinsame Ordner im Dateibereich verwenden möchten.

*Hinweis:* Nur Administrator/inn/en dürfen Gruppen einrichten.

### **(Email-)Gruppen**

### Schulinstanz!

#### oder

Probeinstanz!

#### **1. Gruppe manuell erzeugen**

Wie oben erwähnt, ist es nicht sinnvoll Fachgruppen manuell einzurichten. Aber z.B. Steuergruppe oder fachübergreifende Gruppen, z.B. die Fachvorsitzenden oder Vorbereitungsgremien für Feste, sind lohnende Gruppen. Leider können keine externen Emailadressen eingerichtet werden. Der Einbezug von z.B. aktiven Elternvertretern ist aber über manuell eingerichtete Logineo-Emailadressen möglich.

> Wählen Sie in der Administration der Instanz den Reiter "Gruppen" aus. Es werden Ihnen nun alle bereits existierenden Gruppen angezeigt.

Wählen Sie dann das Personensymbol.

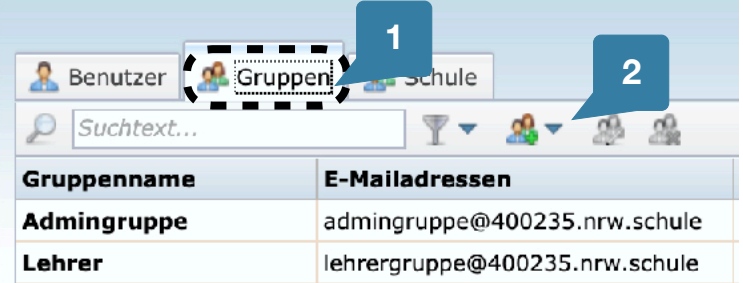

**3**

**1**

**2**

Es öffnet sich ein Flyout-Formular, in das Sie den Namen der Gruppe eintragen.

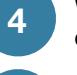

**5**

Wählen Sie dann den Gruppentyp. Sinnvoll ist hier einfach "Gruppe".

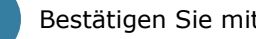

Bestätigen Sie mit "OK".

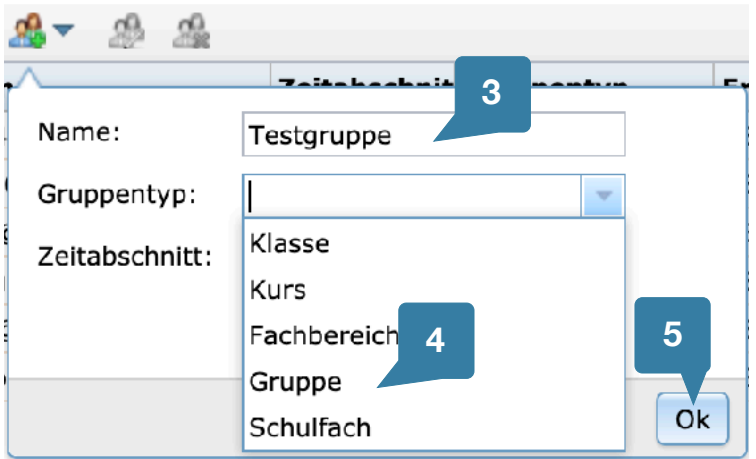

Sie erhalten eine Bestätigung und das Einstellungsfenster für die neu erstellte Gruppe öffnet sich mit dem offenen Reiter "Mitglieder".

Die Gruppe »Testgruppe« wurde erfolgeich angelegt.

### **2.a Benutzer/innen hinzufügen**

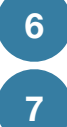

**8**

Klicken Sie auf das Symbol mit der einzelnen Person.

Im Flyout-Formular können sie nun kontextsensitiv ein/e Benutzer/in auswählen.

Bestätigen Sie mit "OK".

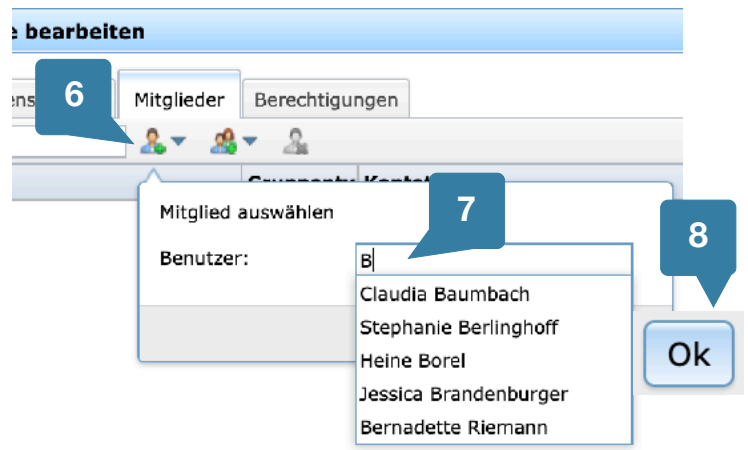

Sie können dies nun für alle gewünschten Benutzer/innen durchführen. Für die Mehrfachauswahl siehe Tipps und Tricks weiter unten.

### **2.b Benutzergruppen hinzufügen**

Sie dürfen der Gruppe auch bereits existierende andere Gruppen hinzufügen.

Dies funktioniert über den zweiten Button "Personengruppe":

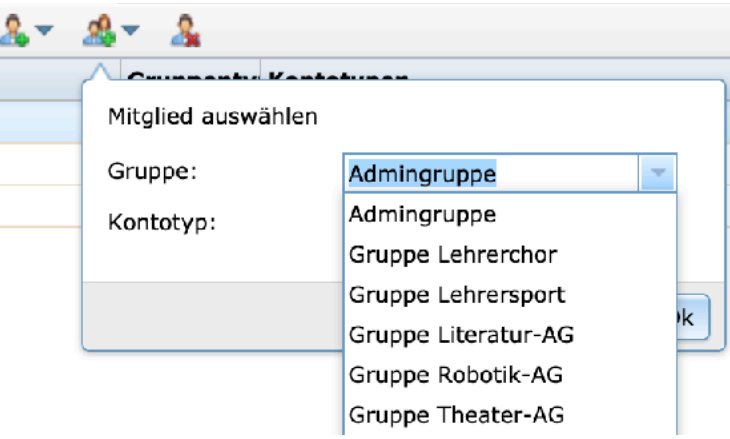

Zum Beispiel können Sie alle Schüler/innen einer Stufe über deren Klassengruppen in einer Emailgruppe zusammenfassen.

Oder Sie generieren eine Gruppe für die MINT-Fächer aus den entsprechenden Fächergruppen, wenn Sie dort einen schulischen Schwerpunkt haben.

Probeinstanz!

### **3. Emailadresse hinzufügen**

Für die Gruppe kann eine Emailadresse hinzugefügt werden.

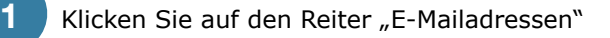

und geben die Bezeichnung der Gruppe in das Formular ein. Wenn Sie eine zweite Domain haben, können Sie diese auswählen.

Bestätigen Sie mit "Hinzufügen".

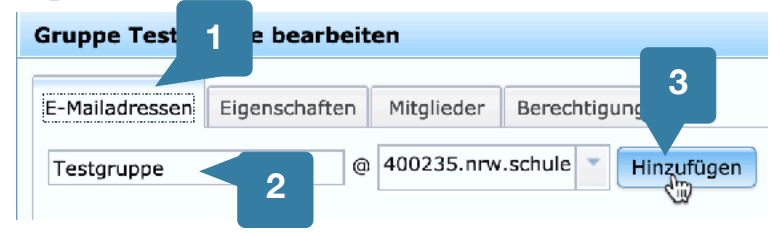

Sie erhalten eine Bestätigung angezeigt

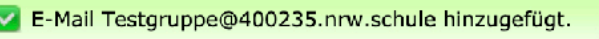

⋒

und die E-Mailadresse wird nun unterhalb der Eingabezeile angezeigt.

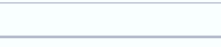

**2**

**3**

 $|400235$ .nrw.schule

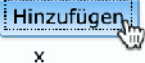

Testgruppe@400235.nrw.schule

Sie dürfen auch mehrere Gruppenadressen erzeugen, die dann als Alias funktionieren.

### **Löschen von Gruppen**

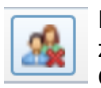

Der dritte Button unter dem Reiter "Mitglieder" ist zum Löschen von Gruppen gedacht. Die markierten Gruppen werden dann zum Löschen freigeben.

Diese Freigabe ist eine Art Papierkorb, aus dem eine aus Versehen gelöschte Gruppe zurückgeholt werden kann. Anders als bei Benutzer/innen kann die Gruppe nach dem Löschen aber wieder mit identischem Namen neu erstellt werden. Die Emailadresse der Gruppe ist allerdings dauerhaft gesperrt.

Wenn Sie eine Gruppe löschen möchten, müssen Sie den Warnhinweis mit "Weiter" bestätigen.

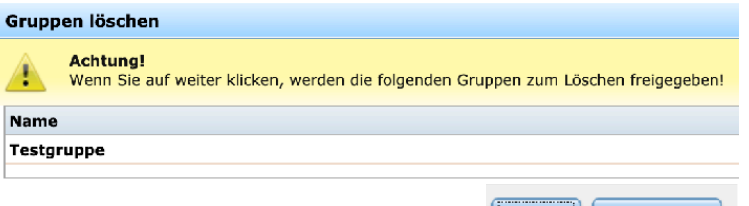

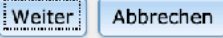

**Hinweis:** Falls Sie die Gruppenemail sofort weiter verwenden möchten, so müssen Sie diese vor dem Löschvorgang über das kleine X rechts neben der Adresse entfernen (s. links).

### Probeinstanz!

#### **Löschen von Gruppenmitgliedern**

Sie müssen sich in den Gruppenbereich begeben und die passende Gruppe durch Doppelklick aufrufen. Dort wählen Sie den Reiter "Mitglieder".

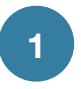

a) Markieren Sie die Mitglieder, die Sie löschen möchten und

b) klicken Sie auf das Löschsymbol.

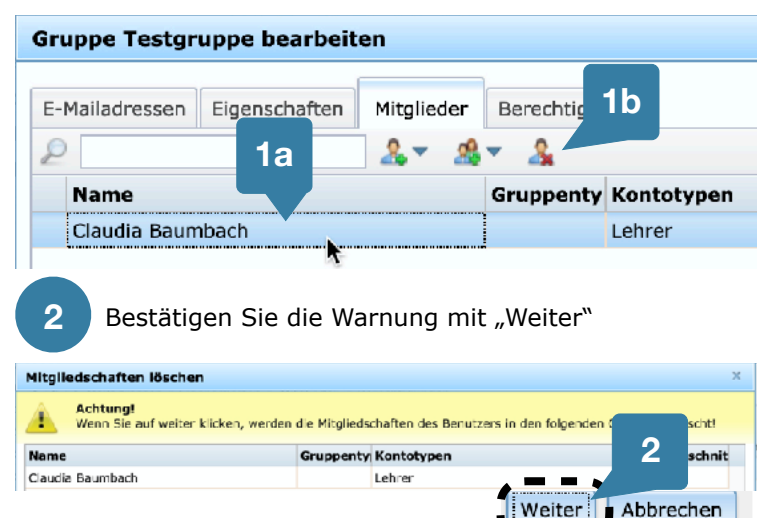

Die Mitglieder sind nun ohne Papierkorbfunktion endgültig aus der Gruppe entfernt.

#### **Tipps und Tricks**

#### **Hinzufügen mehrerer Mitglieder**

Wenn Ihre Benutzeranzahl in Logineo noch übersichtlich ist, z.B. wenn Sie Gruppen ohne Schüler/innen bilden, so ist es ratsam, die Gruppen über den Reiter "Benutzer" zu füllen. Zuerst erstellen Sie die Gruppe, die aber leer sein darf. Dann wechseln sie auf "Benutzer" und markieren mit STRG (Win-

dows) oder COMMAND (MAC) mehrere Benutzer/ innen. Klicken Sie dann auf den Gruppenbutton. Es öffnet sich ein Flyout-Formular, in das Sie kon-

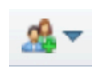

textsensitiv den Gruppennamen eingeben können. Bestätiaen Sie mit "OK".

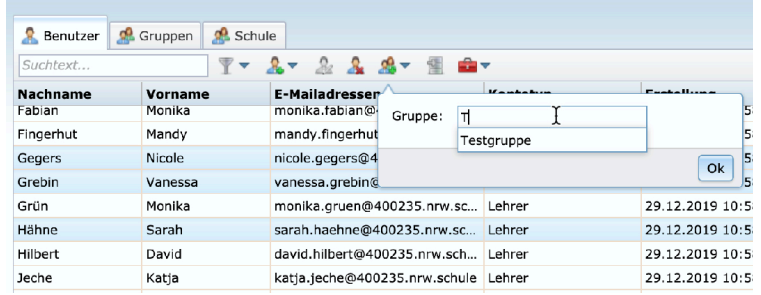

#### **Rollen- und Rechte innerhalb von Gruppen**

Die Mitglieder einer Gruppe haben automatisch das Recht, Emails in die Gruppe zu schicken, da sie innerhalb der Instanz das Recht haben, in jede Gruppe zu schreiben. Das gilt allerdings nur für die Rolle "Lehrer".

#### **Was ist eine Rolle?**

Die Rolle, die einem Mitglied zugewiesen ist, erlaubt es, vordefinierte Funktionen (Rechte) auszuüben. Alle Mitglieder dieser Rolle haben zuerst dieselben Rechte, die aber für einzelne Mitglieder oder Gruppen erweitert oder beschränkt werden können.

Die erlaubten Funktionen sind in einer Rechtematrix abgebildet (s.unten).

Man liest diese Matrix so: Das Recht X (linke Spalte) ist für die Rolle Y (Spaltenüberschriften) entweder

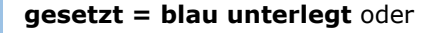

#### **nicht gesetzt = grau unterlegt**.

₷ Zusätzlich kann durch ein Schloss deutlich gemacht werden, das dieses Recht auch durch den Logineo-Admin **nicht verändert** werden kann. Alle Rechte ohne Schloss können hingegen umgestellt werden.

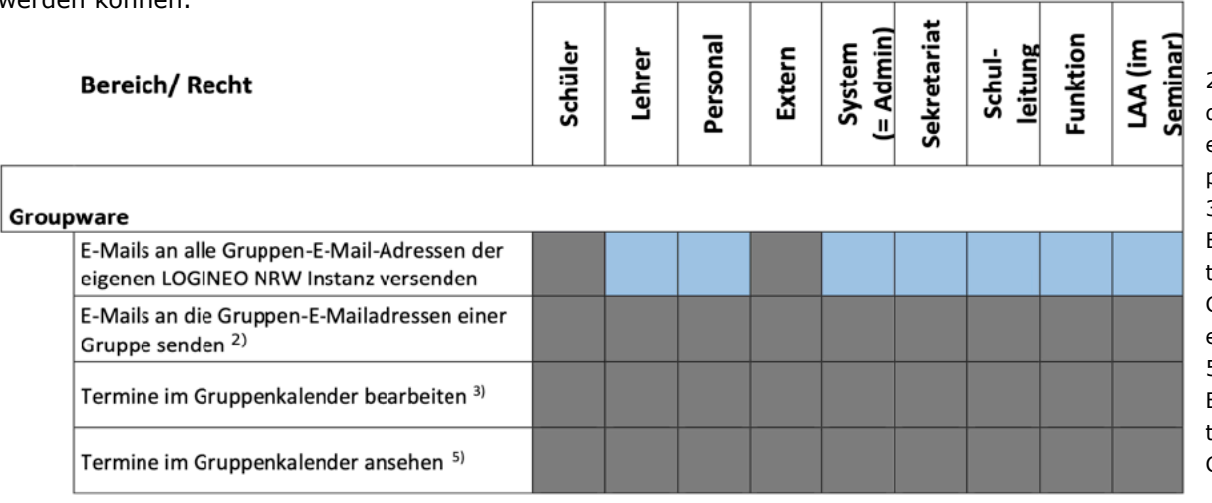

2) Mit diesem Recht wird das Recht zum Anschreiben einer ausgewählten Gruppen-E-Mailadresse gesetzt. 3) Mit diesem Recht wird die Berechtigung zur Bearbeitung eines ausgewählten Gruppenkalenders gesteuert.

5) Mit diesem Recht wird die Berechtigung zur Betrachtung eines ausgewählten Gruppenkalenders gesetzt.

Probeinstanz!

Eine Analyse der Rechtematrix der vorherigen Seite ergibt für Emailgruppen folgende Ergebnisse:

- Alle Rollen außer Schüler und Externe dürfen in alle Gruppen innerhalb Logineos eine Email schicken.
- Die zweite Zeile erscheint vorerst verwirrend, da hier das Recht des Sendens in eine gesondert benannte Gruppe gemeint ist. Aber die Rolle Lehrer darf ja bereits in alle Gruppen senden!

 Die Verwirrung löst sich auf, wenn man sich klar macht, dass es sinnvoll sein könnte, alle Schüler/innen in bestimmte Gruppen mailen zu lassen, z.B. in eine Kommentargruppe zu SV-Themen oder einen Kummerkasten. Die Schüler/innen müssten hier nicht Mitglied sein, dürften

aber an die Mitglieder (die SV-Leute) eine Email schreiben. Auch eine Gruppe von Beratungslehrern könnten für Schüler/innen geöffnet werden, ohne dass der Name der Beratungsperson spezifiziert sein muss.

**Merke:** In den Klassengruppen sind die Schüler/innen Mitglied und ihnen wird deshalb bereits auf Gruppenebene das Email-Recht zugewiesen. Es geht hier nur um den Fall, dass Emailen ohne Mitgliedschaft erlaubt werden soll.

#### **Verwendung von Gruppenkalendern**

Mit der Gruppe wird automatisch ein Kalender erstellt, an dem die Mitglieder aber keine Rechte haben. Die Rechtematrix (unten) zeigt, dass der Gruppenkalender zwar gesehen, nicht aber abonniert

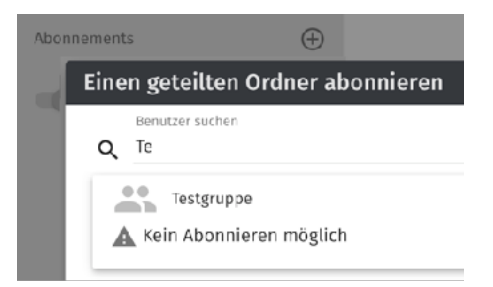

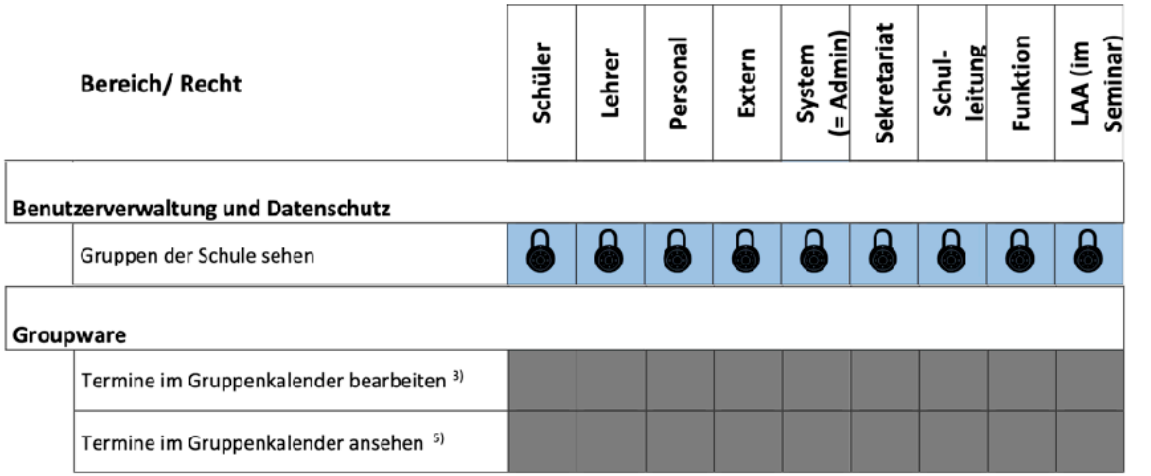

Probeinstanz!

Um einen Kalender zu pflegen, müssen die Rechte auf Gruppenebene geändert werden. *Die zugrunde liegende Rolle bleibt unangetastet*, ihr werden aber für die Mitglieder dieser Gruppe Rechte gegeben oder genommen, die vorher anders definiert waren.

Stellen Sie sich das als eine lichtdurchlässige zusätzliche Rechtefolie vor, die über die Rechtematrix geschoben wird. Bestimmte Rechte werden überschrieben, die anderen scheinen unangetastet durch und gelten weiterhin.

Werden Rechte auf der Folie gelöscht, so gelten die ursprünglichen Rollenrechte wieder. Das Bild der Folie können Sie übrigens auch auf andere Bereiche übertragen, z.B. der Mitgliederverwaltung.

**Merke:** Die Rechte werden den Mitgliedern der Gruppe übertragen. Wird das Mitglied aus der Gruppe entfernt, gelten die ursprünglichen Rollenrechte des Benutzers / der Benutzerin wieder.

#### **Gruppenrechte für Rollen definieren**

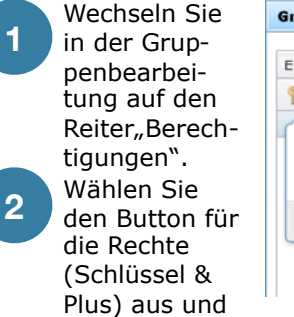

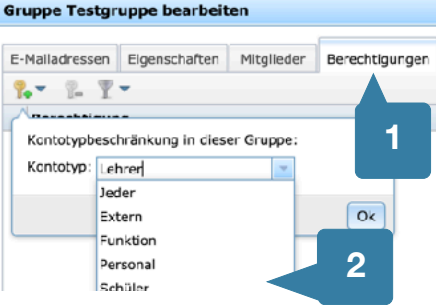

im Flyout-Formular dann die Rolle, die Sie anpassen möchten.

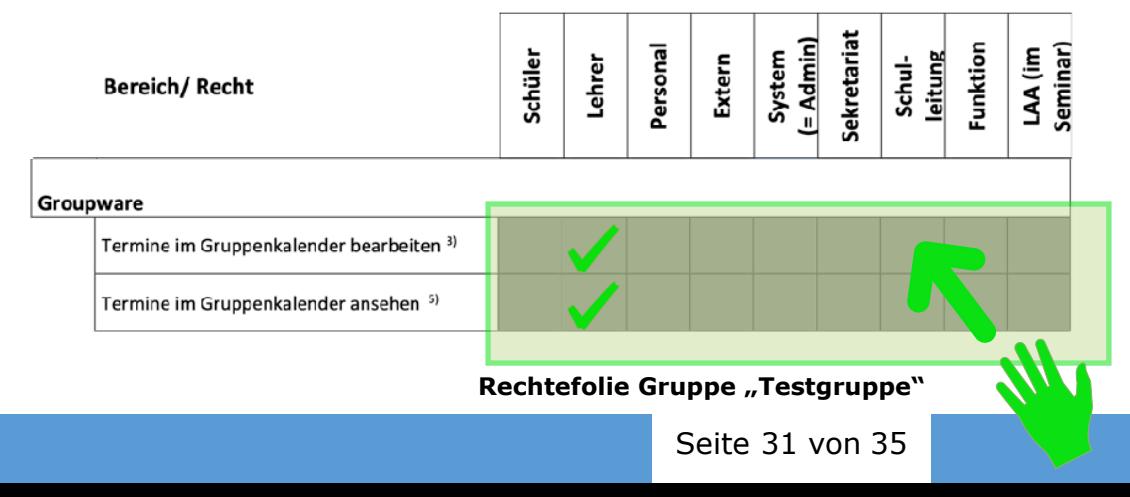

3) Mit diesem Recht wird die Berechtigung zur Bearbeitung eines ausgewählten Gruppenkalenders gesteuert.

5) Mit diesem Recht wird die Berechtigung zur Betrachtung eines ausgewählten Gruppenkalenders gesetzt.

### **(Email-)Gruppen**

oder

Probeinstanz!

**3**

Es öffnet sich ein Flyout-Fenster, in dem Sie a) die möglichen Rechte erlauben oder entziehen können. b) Wählen Sie ein Recht aus.

### **4**

Schulinstanz!

Legen Sie a) die Gruppe fest, für die Sie die Rechte definieren möchten und bestätigen Sie b) mit "OK".

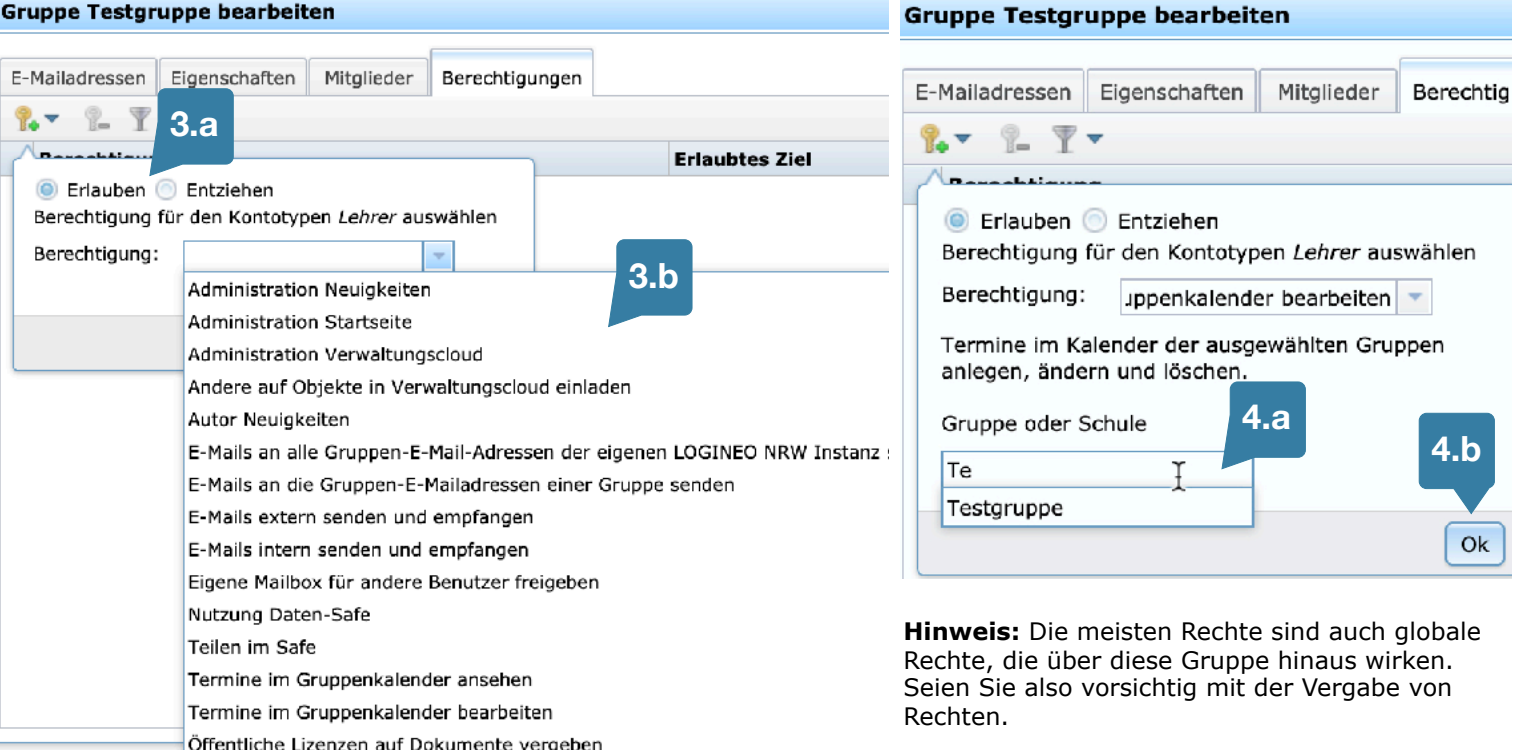

### **Cloud-Dateimanager** Schulinstanz! oder

### Probeinstanz!

#### **In den Datenbereich wechseln**

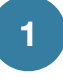

Klicken Sie auf das Symbol für die Datencloud. Auch wenn dieses mit einem Schloss versehen ist, braucht nur der dort enthaltende Datensafe ein Passwort.

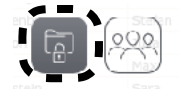

#### **Ordner anlegen**

Es öffnet sich das Fenster der Dateicloud.

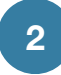

Klicken Sie auf den Plus-Button und wählen Sie im Flyout-Menü "Neuer Ordner".

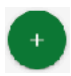

Q Suchen...  $\boldsymbol{\Theta}$  $\circledcirc$ 22 Meine Inhalte Dateiname A Bilder Neues Material **2** Dokumente Neuer Ordner  $+$ Online-Texteditor BETA

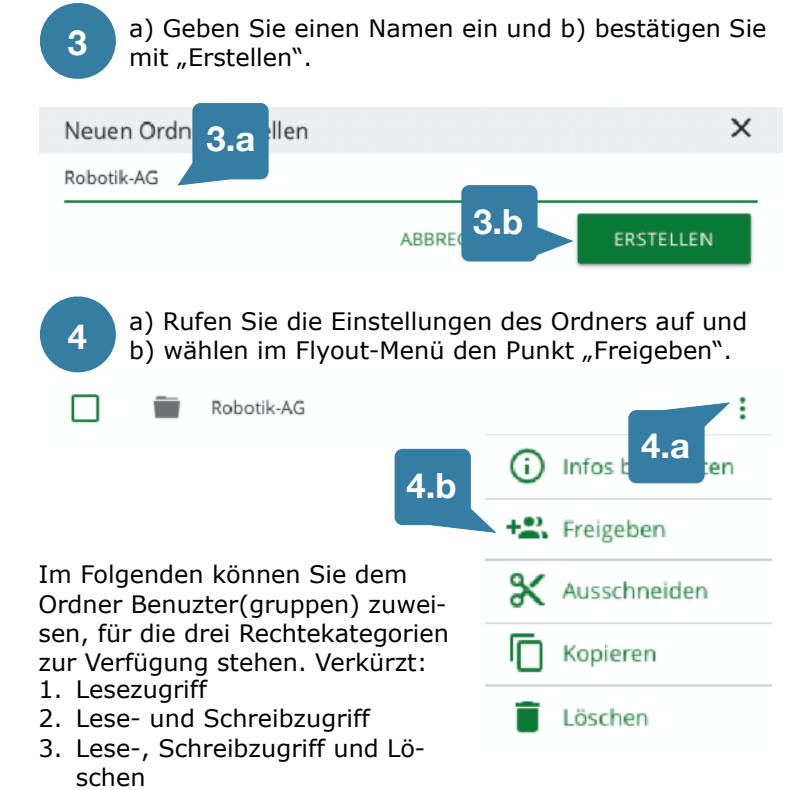

### **Cloud-Dateimanager** Schulinstanz! oder

### Probeinstanz!

### **Benutzer/innen(gruppen) hinzufügen**

**1**

**2**

Über das kontextsensitive Formularfeld können Sie einzelne Benutzer/innen oder Gruppen hinzufügen.

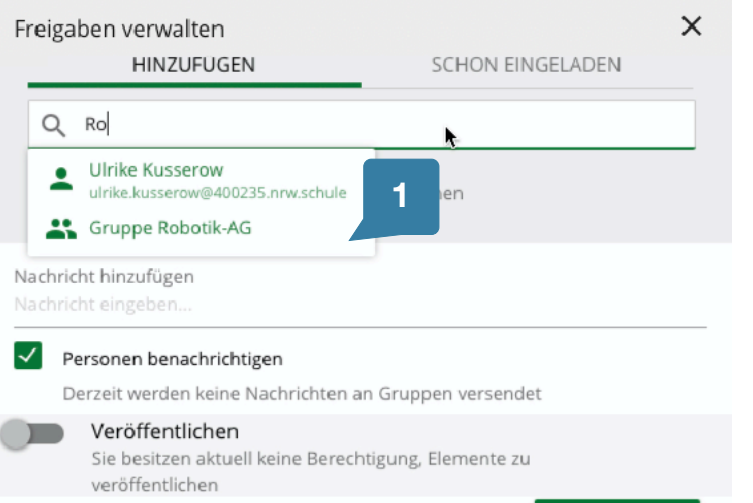

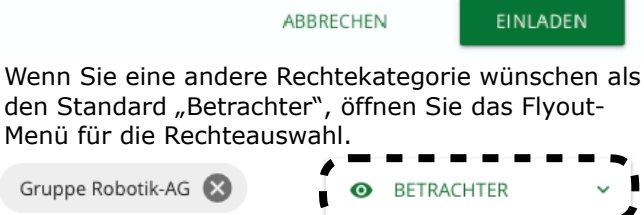

**3**

a) Wählen Sie eine der drei Kategorien und fügen Sie ggf. noch weitere Nutzer/innen hinzu. b) Bestätigen Sie dann mit "Einladen".

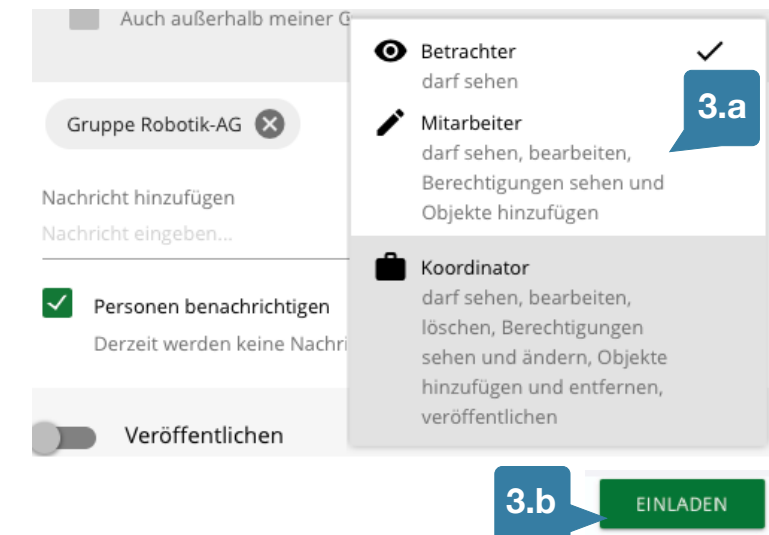

Sobald Sie eine Person oder eine Gruppe angeklickt haben, ist diese schon in die Warteschlange für die Einladung eingetragen. Das sehen Sie, wenn Sie auf den Reiter "schon eingeladen" klicken. Hier können Sie auch die Rechte nachträglich anpassen.

**EINLADEN** 

### **Cloud-Dateimanager** Schulinstanz! oder

Probeinstanz!

#### **Vererbung von Rechten**

Grundsätzlich gilt, dass die Rechte eines Ordners bei der Erstellung von Unterordnern an diesen weitergegeben (=vererbt) werden. Werden z.B. zwei Ordner erstellt, bei dem einer zur gemeinsamen Materialentwicklung dienen soll, der andere aber nur zur Sichtung fertiger Materialien, so ist je nach Rechtevergabe des oberen Ordners einer der Unterordner falsch eingestellt. Beide erben schließlich dieselbe Einstellung.

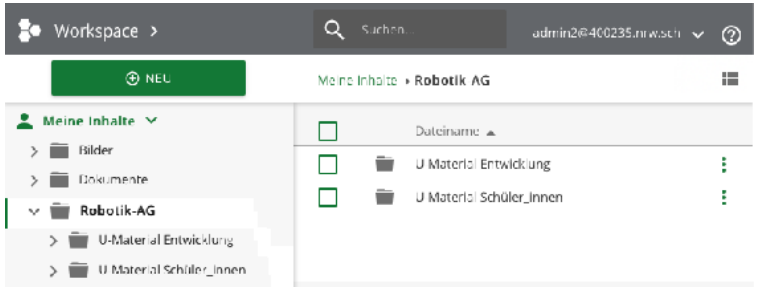

Zur Anpassung des fehlerhaft eingestellten Ordners, rufen Sie die Freigabeeinstellungen desselben auf und entfernen den Haken bei "Geerbte Rechte".

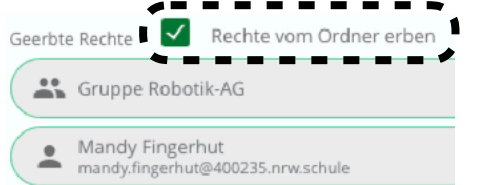

Nun müssen Sie die diesem Ordner allerdings die Benutzer/ innen neu hinzufügen und deren Rechte einstellen.

#### **Historie**

Für jeden Ordner wird eine Freigabe-Historie angelegt, die über einen Button unter dem Reiter "schon eingeladen" eingesehen werden kann.

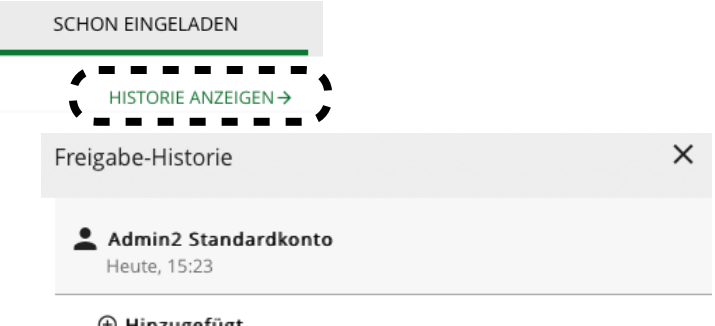

⊕ Hinzugefügt

Gruppe Robotik-AG (Betrachter)